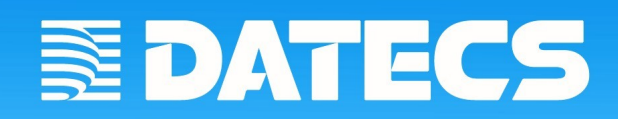

# **Ръководство за потребителя**

 **версия 1.3**

## *BlueCash50*

**Приложение за работа с фискално устройство DATECS BC-50**

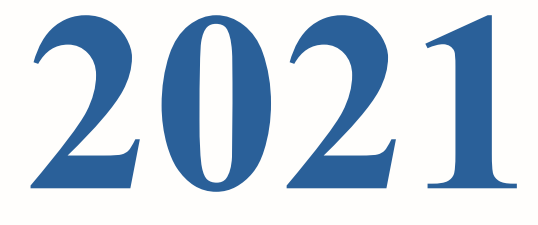

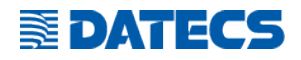

Информацията в този документ не може да бъде копирана по какъвто и да било механичен, електрически и електронен път и при каквито и да било обстоятелства без предварителното писмено съгласие на ДАТЕКС ООД. София 1784, бул. "Цариградско шосе" 115А , тел.: 02 8165 500, факс: 02 8165 510, e-mail: sales@datecs.bg

Версия: юни, 2021

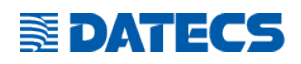

## Съдържание

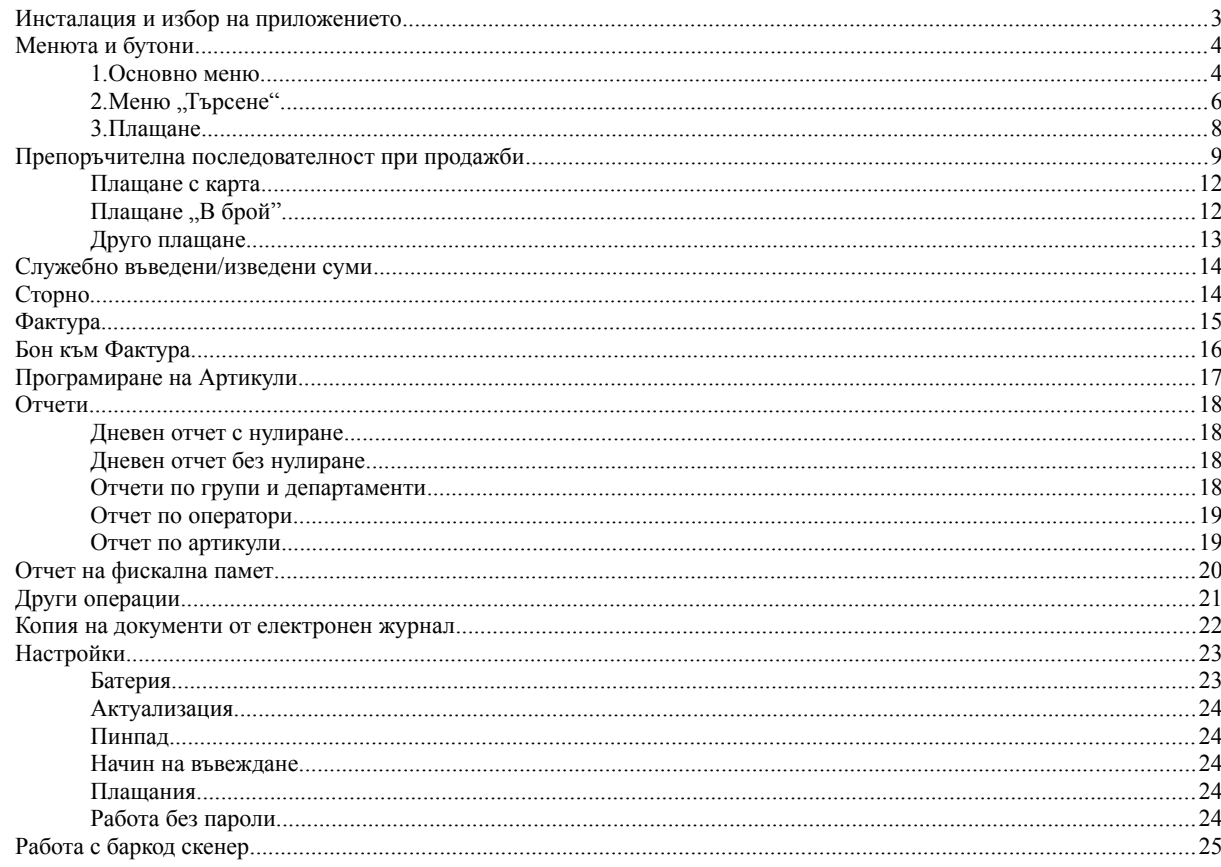

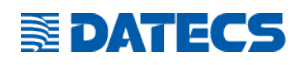

## <span id="page-3-0"></span>**ИНСТАЛАЦИЯ И ИЗБОР НА ПРИЛОЖЕНИЕТО**

Вие получавате фискалното устройство с инсталирано приложение **BlueCash50.** Включете устройството.

Изберете иконaта на приложението:

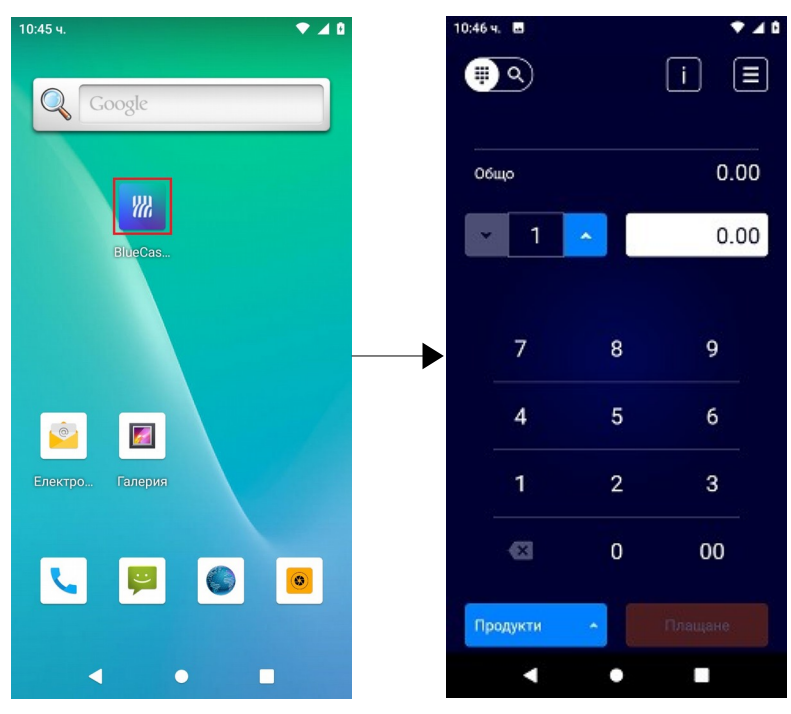

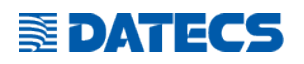

## <span id="page-4-1"></span>**МЕНЮТА И БУТОНИ**

#### <span id="page-4-0"></span>**1.Основно меню**

За извършване на продажби, отчети или други операции в приложението се използват бутони и полета за въвеждане на цена или количество. В зависимост от менюто в което са, бутоните предизвикат различни действия за: отваряне на нови менюта, търсене увеличаване/намаляване на стойност, изтриване, плащане, изчитане с баркод скенер, плащане с банкова карта, отпечатване на касов бон и други. Основното меню в приложението е меню продажби.

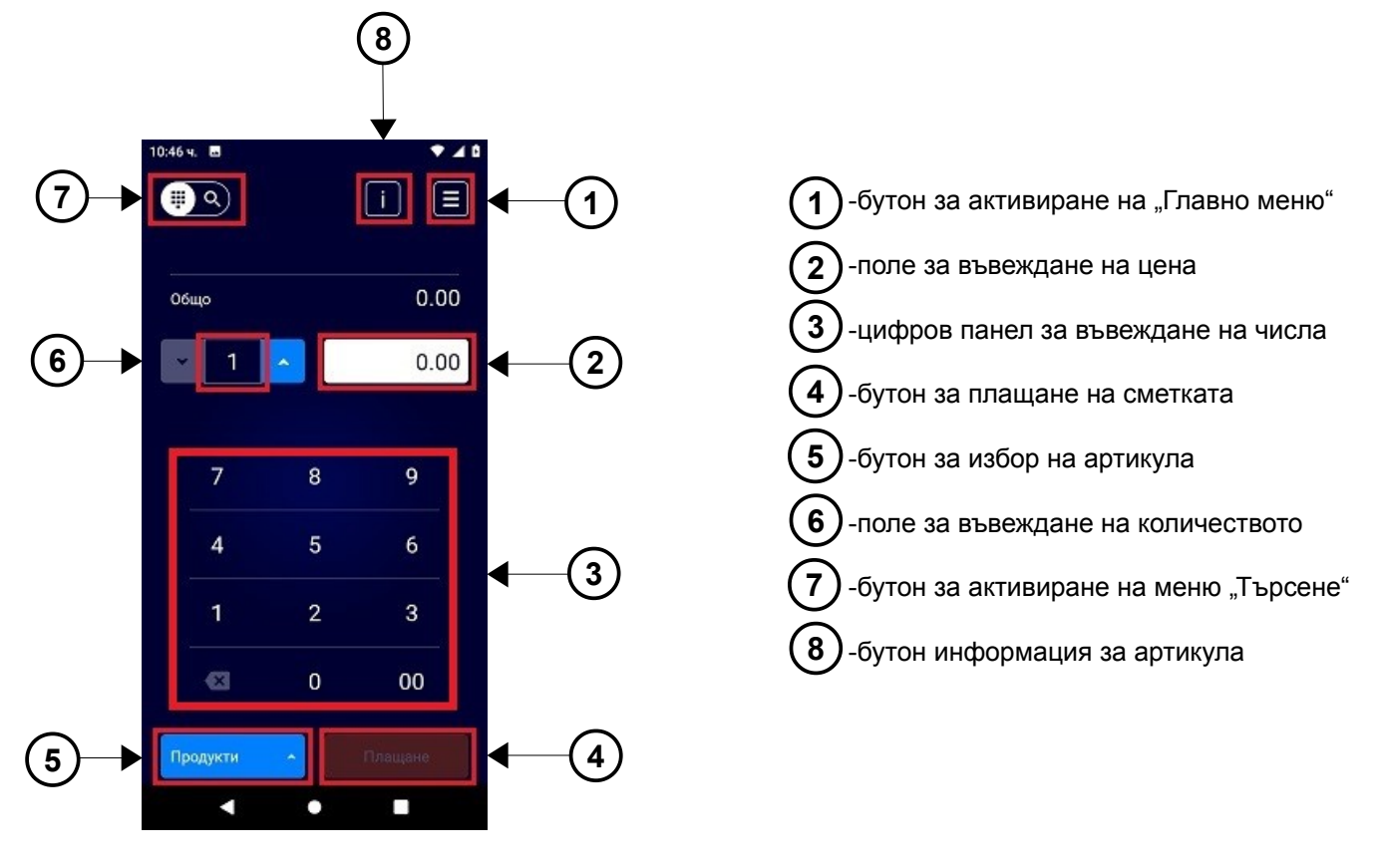

сн.1

#### **Описание на бутоните:**

**1**

-дава възможност за избор на действия от "Главно меню":

- Изчистване на кошницата
- Служебно въведени/изведени
- Сторно документ
- Фактура
- Отчети
- Други операции
- Настройки
- Назад

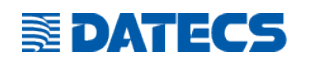

**5**

**7**

**8**

**2**

**6**

**4**

-използва се за преминаване към плащане (след като са маркирани всички продадени артикули).

-предизвика появата на екран с артикули за бързо търсене. Артикулите са подредени според честотата на продажбата им. С докосване на иконата на артикула, той се продава. Със задържане на иконата на артикула, се виждат програмираните параметри на артикула. Възможно е те да се редактират.

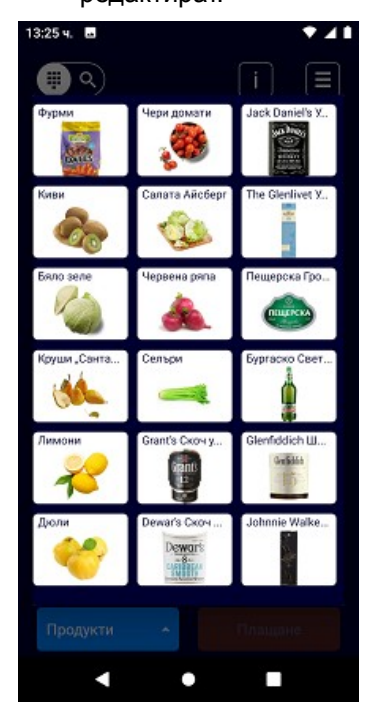

-меню за разширено търсене на артикул.

-информация за артикула без продажбата му или програмиране на нов артикул. След докосване на бутона е възможно:

1.След сканиране на баркода му да се видят всички програмирани данни.

 2.Да се програмира артикул като се въведат всичките му параметри след докосване на бутона "Програмиране".

#### **Описание на полетата:**

-въвеждане на цена.

-въвеждане на количество. Докосването на полето довежда до нов екран за въвеждане на количество.

Количеството може да се промени и с помощта на стрелките.

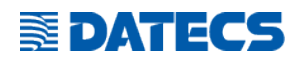

### <span id="page-6-0"></span>**2.Меню "Търсене"**

Активира се/затваря се с бутон 7. Артикула се търси чрез плъзване на екрана с иконите наляво/надясно. Ако търсенето е трудно, се използва търсене по групи (с бутон 9 от сн.2)

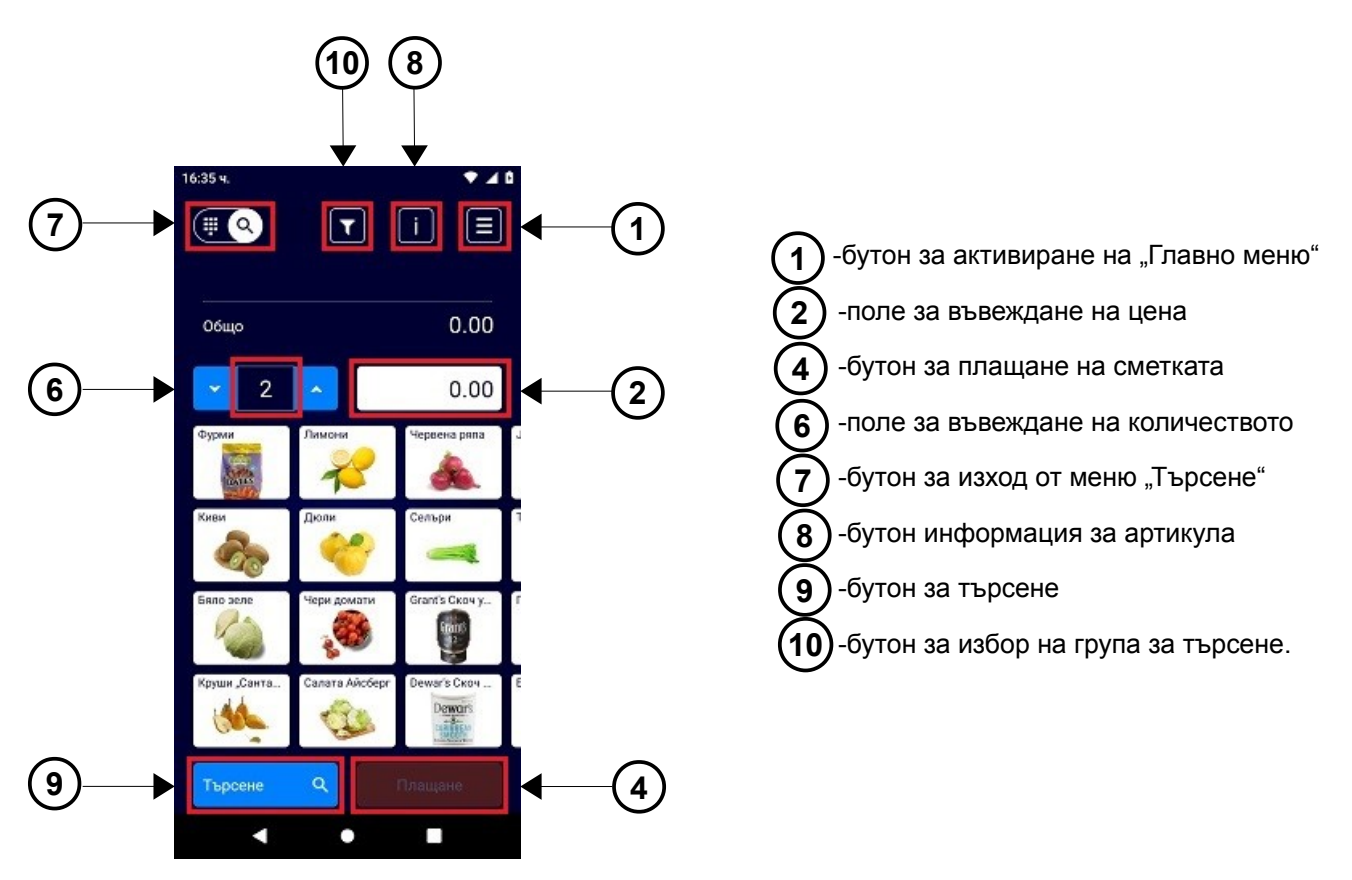

сн.2

#### **Описание на бутоните:**

Функциите на бутони и полета1-2 и 4-8 са описани подробно в "1. Основно меню".

**9**

-предизвика появата на екран с артикули за бързо търсене. Артикулите са подредени според честотата на продажбата им. Виждат се 10-те най-продавани артикули. С плъзване на екрана надолу/ нагоре се виждат всички артикули. В полето "Търси продукт" може да се въведе името на търсения артикул.

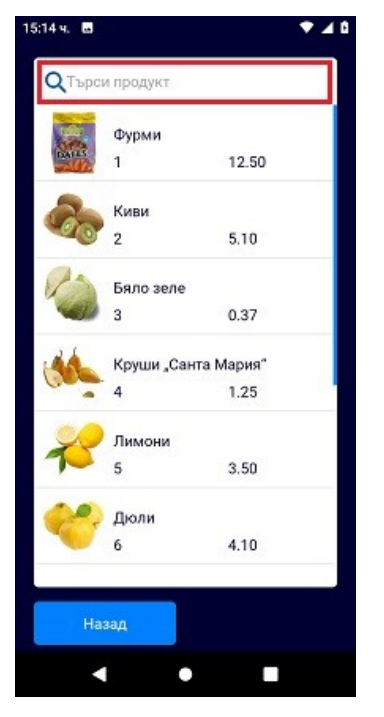

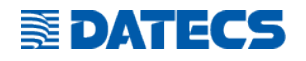

-търсене на артикул според групата, към която е програмиран. Докосването на бутона води до индициране на екран с програмираните групи. Можете да: **10**

> -видите артикулите, програмирани към тази група, с докосване на иконата на групата. -търсите артикул с докосване и задържане на иконата на групата. Индицират се критерии за търсене: по име, по номер, баркод или по "най-продаван артикул".

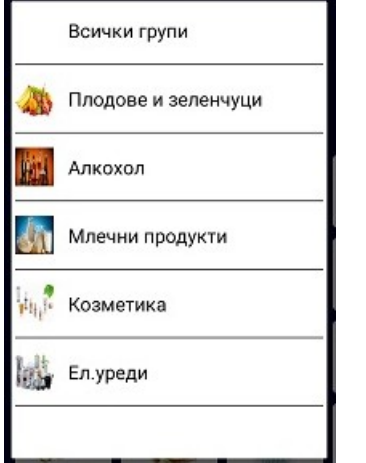

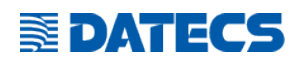

## <span id="page-8-0"></span>**3.Плащане**

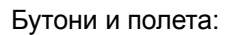

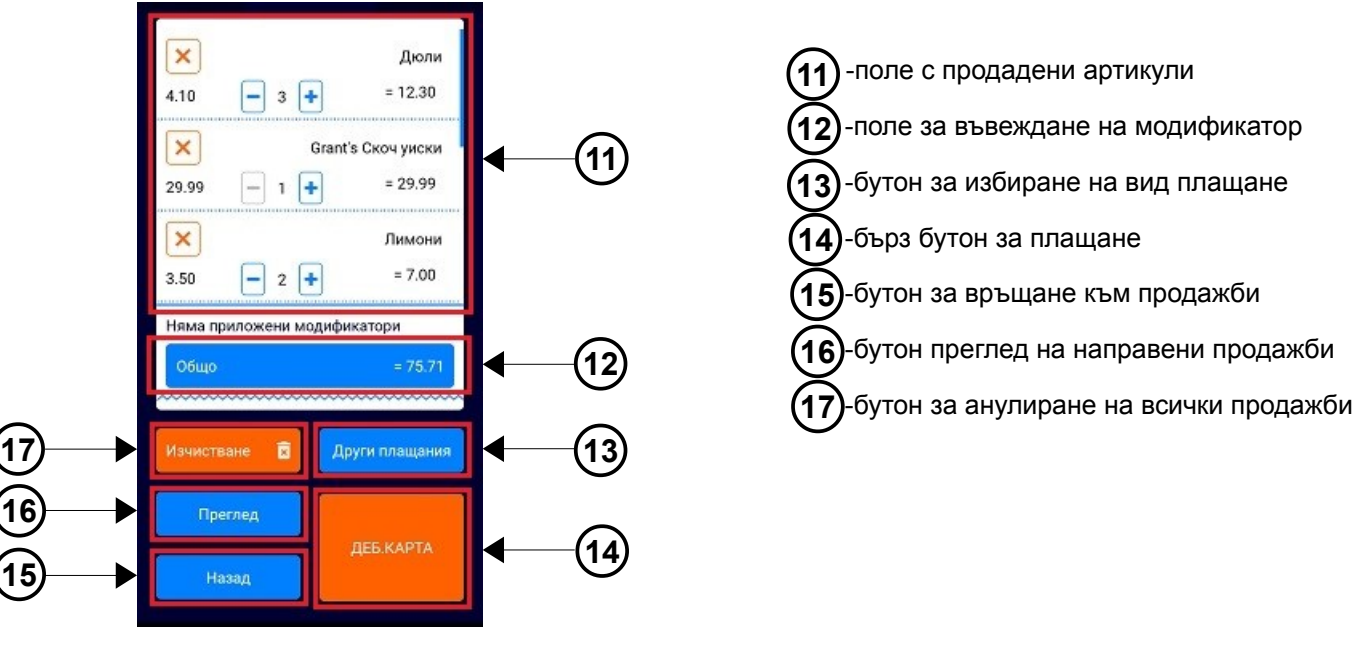

сн.3

## **Полета:**

**11**

-показва детайли на всички маркирани продукти. В полето можете да:

- •Видите всички продажби с плъзване нагоре/надолу.
- Увеличавате/намалявате продаденото количество с бутоните "+"/"-".
- •Въведете ново количество с докосване на количеството.
- •Премахнете продажбата с бутона "Х".
- •Видите детайли за продажбата с докосване на името на стоката или цената и.
- **12**

-показва сумата на клиентската сметка до момента. Докосването на полето отваря прозорец за въвеждане на надбавка/отстъпка, която да бъде приложена над цялата сума на сметката (модификаторите са надбавките/отстъпките). Подробно описание може да видите в т.5 на "Препоръчителна последователност при продажби".

## **Бутони:**

- -бутон за избор на вид плащане (виж "[Друго плащане](#page-13-0)" на "Препоръчителна последователност при продажби") **13**
- -бутон за бързо плащане. Предизвика плащане на цялата сума или част от нея (виж "Плащане с [карта"](#page-12-1) на "Препоръчителна последователност при продажби"). Бутона може да се смени според най-използвания вид на плащане в търговския обект (виж "[Плащания"](#page-24-1) на "Настройки"). **14**

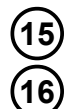

**17**

- -бутон за връщане в меню за продажби
- -с докосването на бутона се показва екран с информация за всички направени продажби- име на артикул, количество, цена и номер на документ.
- -бутон за анулиране на всички продажби

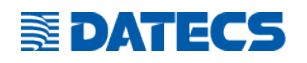

## <span id="page-9-0"></span>**ПРЕПОРЪЧИТЕЛНА ПОСЛЕДОВАТЕЛНОСТ ПРИ ПРОДАЖБИ**

1. Изберете стока, която продавате (бутон "Продукти" или бутон за търсене). Ако не виждате артикулаплъзнете екрана, докато го откриете ( продуктите са предварително програмирани, но можете да програмирате артикул винаги).

Артикулът може да се сканира и с баркод скенера.

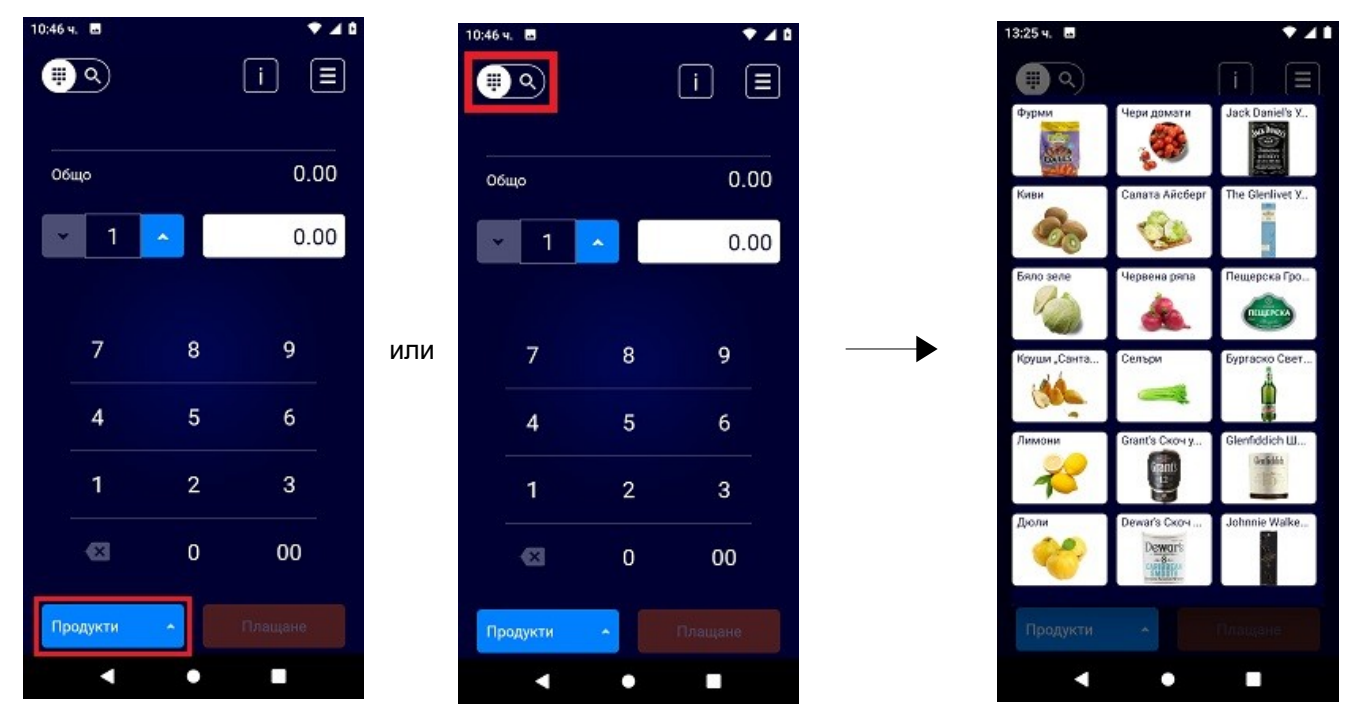

2. Въведете количеството артикули. Със стрелката (горна/долна) можете да промените продаваните бройки. Може да въведете количеството като докоснете полето, за да се отвори екран за въвеждане на число.

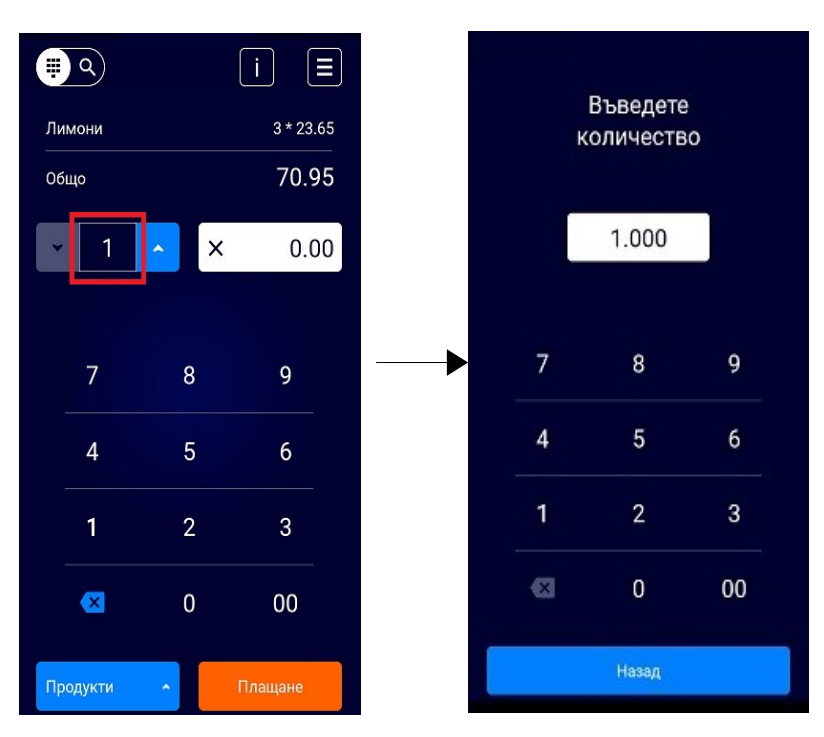

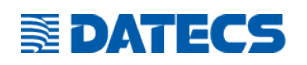

3. Въведете цена, ако продавате артикула на цена различна от програмираната. Ако продажната цена е програмираната-пропуснете тази стъпка.

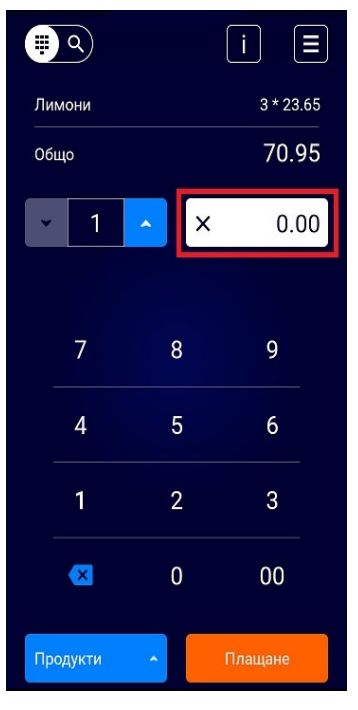

4. Въведете всички продадени артикули (за всеки артикул се повтарят стъпки от 1 до 3).

5.Изберете бутона "Плащане".

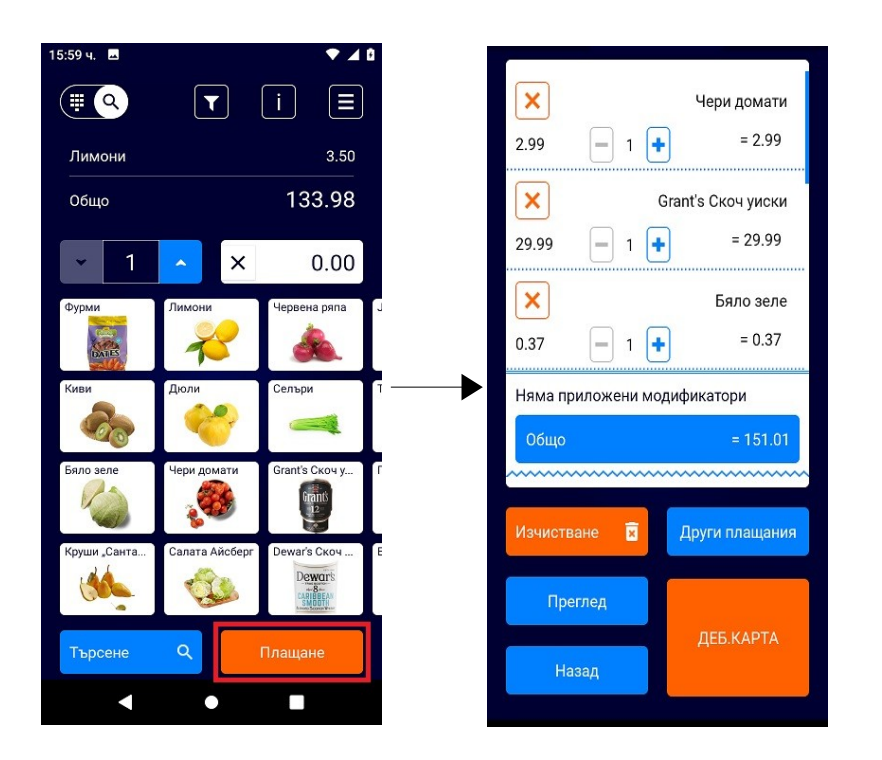

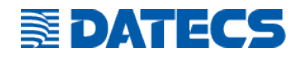

#### Преди да направите плащане, можете да:

- -промените продаденото количество на всяка една от направените продажби с "+" или с "-". -премахнете продажба с "х" .
- -направите процентна или стойностна отстъпка над цялата сума с прилагане на модификатор в
- полето се полето се на полето се отваря екран за въвеждане на данни за въвеждане на данни за

#### отстъпката:

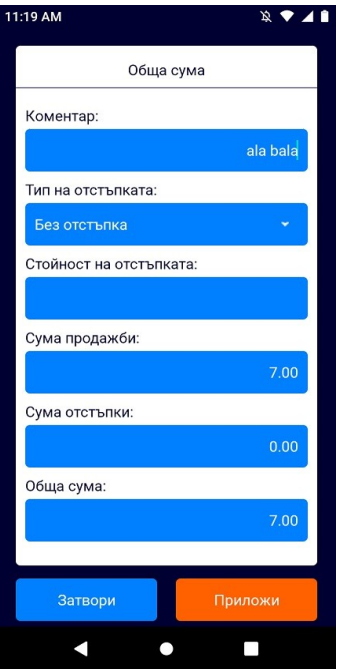

Първо определете вида на отстъпката в полето "Тип на отстъпката", след което въведете стойността и.

След докосване на бутона "Приложи" се изчислява стойността на отстъпката. С докосване на бутона "Затвори" се затваря екрана с данни за отстъпката.

С докосване на бутон 16 от сн.3 (Преглед) може да разгледате всички маркирани артикули.

За премахване на всички артикули докоснете бутон 17 от сн.3 (Изчистване). За да се избегнат случайни грешки, операцията изисква потвърждаване от оператора.

Според начина, по който ще плати клиента, изберете бутон "Други плащания" или "ДЕБ.КАРТА"

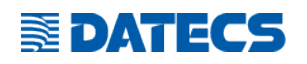

#### <span id="page-12-1"></span>**Плащане с карта**

За дадения пример приемаме, че бутона за бързо плащане е програмиран да е дебитна карта. Докоснете бутон 14 от сн.3 (ДЕБ.КАРТА) и изпълнете следната последователност:

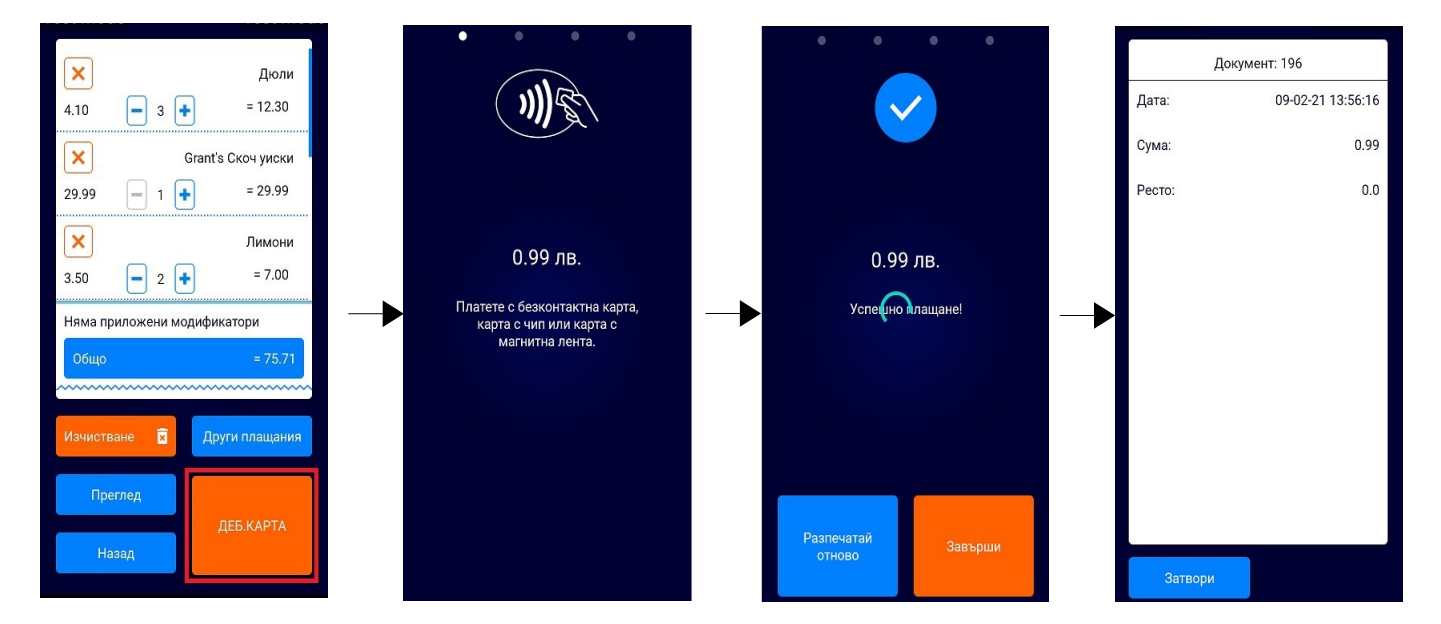

## <span id="page-12-0"></span>Плащане "В брой"

Изпълнете действията в посочения ред:

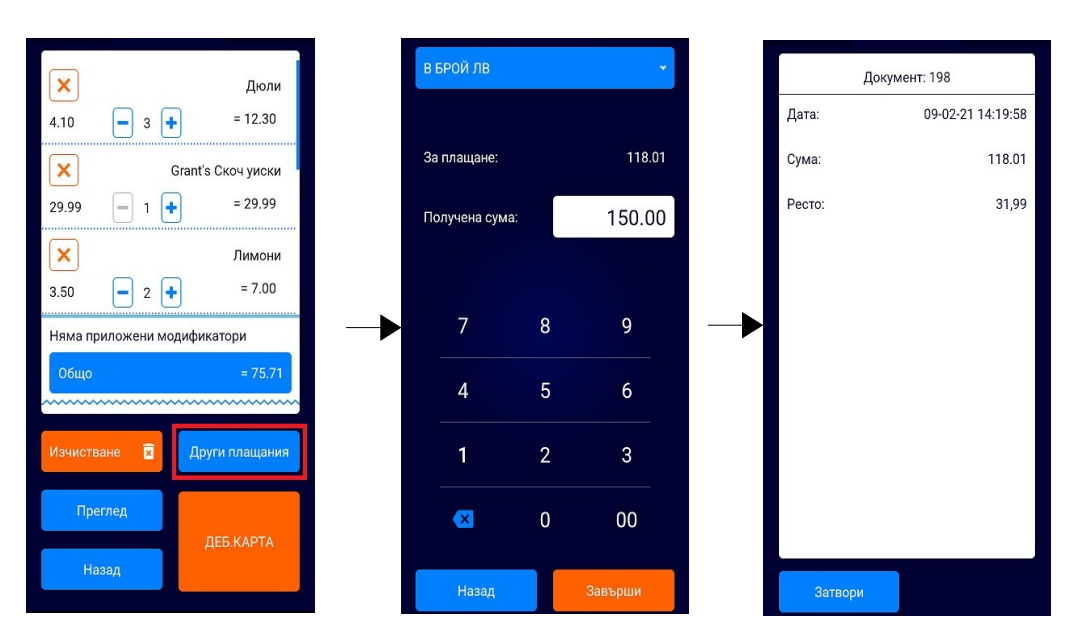

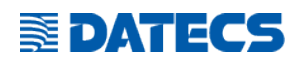

#### <span id="page-13-0"></span>**Друго плащане**

След маркиране на всички покупки, може да изберете плащане, различно от «В брой» по показания начин. След като изберете вида на другото плащане, с докосване на бутона "Завърши" потвърдете операцията.

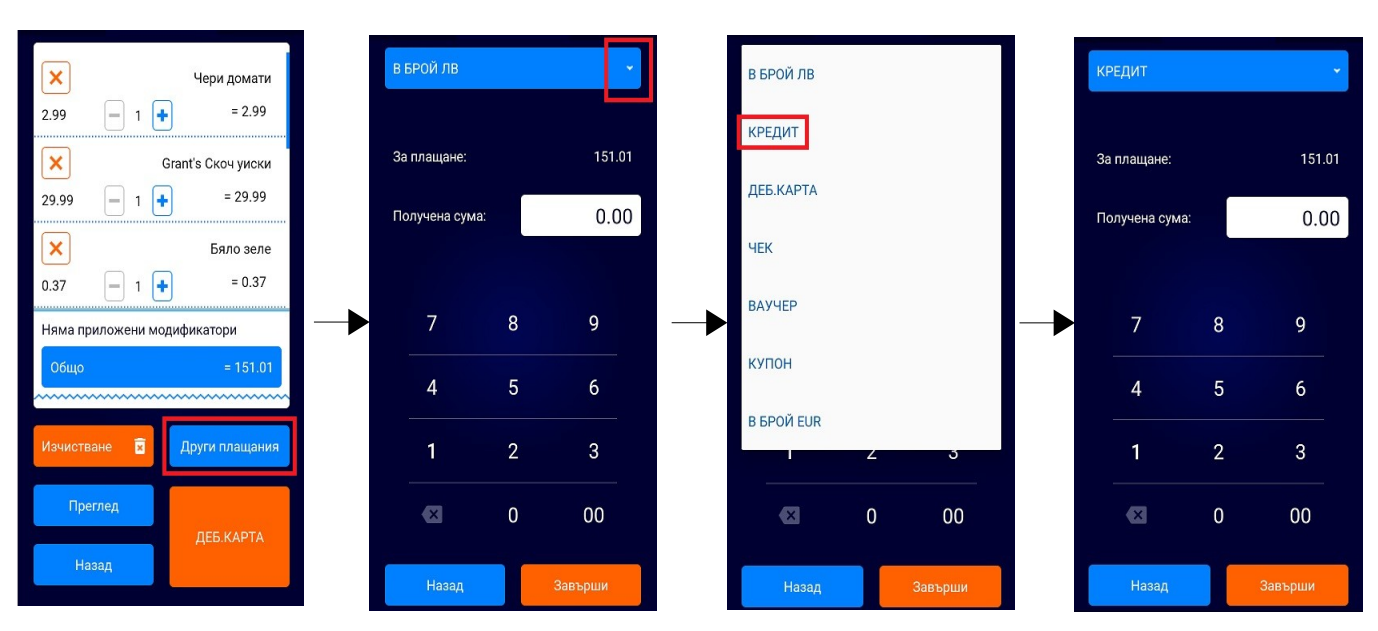

Фискалното устройство ще отпечата фискалната бележка, а на екрана ще видите данни за документа:

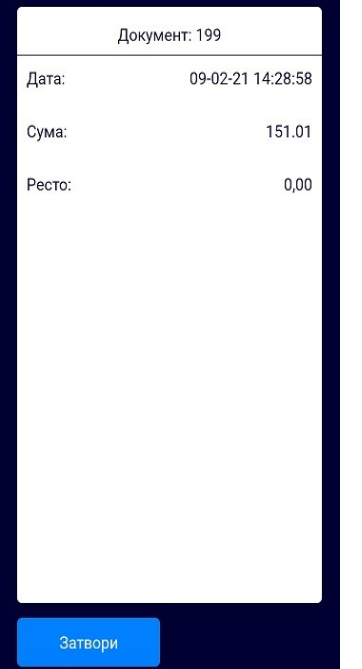

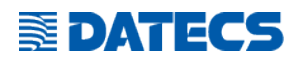

#### <span id="page-14-0"></span>**СЛУЖЕБНО ВЪВЕДЕНИ/ИЗВЕДЕНИ СУМИ**

Може да направите служебно въвеждане или извеждане на суми като от «Главно меню» докоснете Служебно въведени/изведени | Изпълнете операцията в следната последователност:

- Изберете вида на служебната операция (въвеждане или извеждане) и валутата (лева или EUR).
- Въведете сумата в полето "Сума".
- Потвърдете операцията с бутона "Потвърди".
- Фискалното устройство ще отпечата бележка.
- Излезте от менюто с докосване на бутона "Назад".

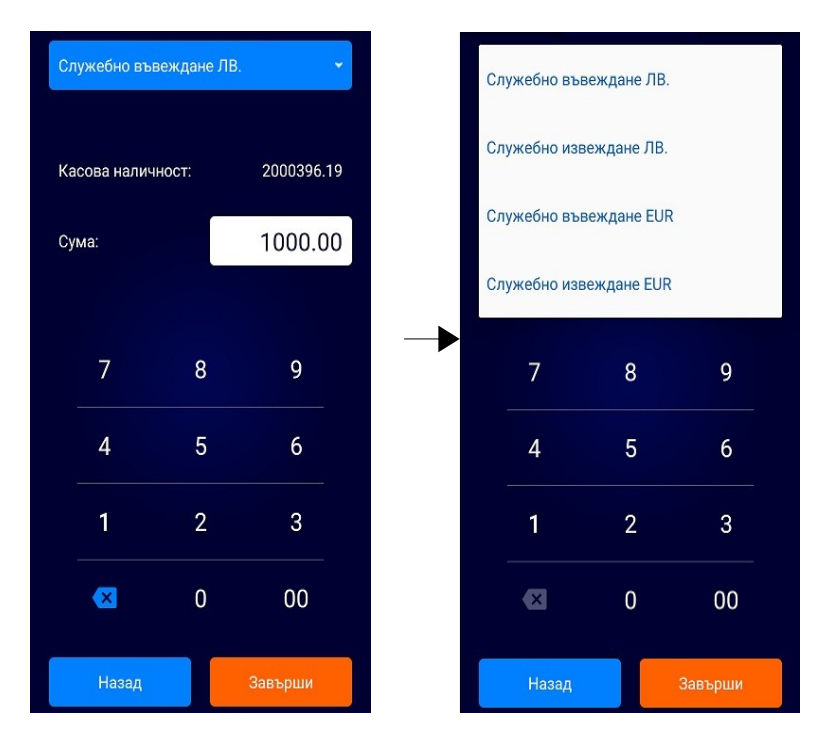

#### <span id="page-14-1"></span>**СТОРНО**

С докосване на бутона **Ф. Сторно документ**от «Главно меню» може да направите сторно, като изпълните последователно следните стъпки:

1.Определете тип на документа (тип сторно –операторска грешка, връщане/рекламация или намаление на данъчна основа). Ако касовата бележка е налична, може да изчетете QR-кода, който е отпечатан в края и. Данните за бележката се попълват автоматично.

2.Маркирайте фактура, ако документа който сторнирате е фактура.

3.Въведете всички други данни, необходими за извършване на операцията (ако е необходимо).

*УНП съдържа следната информация: УНП: LLDDDDDD-CCCC-DDDDDDD, където LLDDDDDD-8-разряден индивидуален номер на ФУ, присвоен от производителя, CCCC - 4-разряден код на оператора, въвел данните за продажбата, съгласно номенклатурата на софтуера, DDDDDDD - 7-разряден пореден номер на продажбата, формиран поотделно за всеки индивидуален номер на ФУ.*

4.Докоснете бутона "Сторно".

5.Ако бележката, от която ще сторнирате е издадена от това фискално устройство, вие може да видите всички маркирани продажби и да оставите само стоката/стоките, които ще сторнирате, след което преминете към т.7.

Ако бележката не е издадена от това устройство въведете сумата за сторниране.

6.Изберете артикула с бутона "Продукти".

7.Изпълнете операцията с докосване на бутона "Сторно". .

![](_page_15_Picture_0.jpeg)

### <span id="page-15-0"></span>**ФАКТУРА**

За да отпечатате документ от тип «Фактура» е необходимо първо да въведете данните за клиента, след което да направите продажбите. Фискалното устройство ще отпечата фактурата с въведените данни.

#### 1.Въвеждане на данни за клиента

Данните за клиента се въвеждат като от «Главно меню» се избере «Фактура», след което се попълват всички полета на формата за фактура.

![](_page_15_Picture_57.jpeg)

След въвеждането на данните за клиента, те се записват във ФУ и може да се ползват за следващо отпечатване на фактура на този клиент.

#### 2.Продажби

Извършват се продажби по описания в точка «1.Продажби» начин.

*За да може да се отпечата фактура е необходимо да има зададен реален период от номера на фактури (номерата се въвеждат в «Главно меню»-> «Други операции»-> «Обхват на фактури».*

![](_page_16_Picture_0.jpeg)

## <span id="page-16-0"></span>**БОН КЪМ ФАКТУРА**

За да отпечатате бон към «Фактура» е необходимо:

- 1. Да направите продажби по описаните по-горе в настоящия документ начини.
- 2. От менюто за "Плащане" да изберете полето за модификатори (с докосване).

![](_page_16_Figure_6.jpeg)

- 3. От отворения екран да докоснете бутона "Бон към фактура".
- 4. Да въведете данните за фактурата, към която е бона (въвеждате номер и дата на фактура).

![](_page_16_Figure_9.jpeg)

5. Да потвърдите въведените данни с докосване на бутона "Запис".

![](_page_17_Picture_0.jpeg)

## <span id="page-17-0"></span>**ПРОГРАМИРАНЕ НА АРТИКУЛИ**

Ако даден артикул не е програмиран, данните му - име, цена, данъчна група, група и баркод може да

се програмират по следния начин:

-От основния екран на програмата докоснете бутона

-От екрана "Баркод скенер" докоснете бутон "Програмиране".

-В екрана "Редакция на артикул" попълнете всички полета. След като въведете данните за артикула, с бутон "Запис" ги запишете.

-Излезте от "Програмиране на артикули" с докосване на бутона "Затвори".

![](_page_17_Figure_9.jpeg)

Програмираните данни за всеки артикул може да се видят във всеки един момент с докосване и задържане на иконата на артикула.

![](_page_18_Picture_0.jpeg)

#### <span id="page-18-3"></span>**ОТЧЕТИ**

От основния екран на приложението изберете "Главно меню".

![](_page_18_Picture_4.jpeg)

![](_page_18_Figure_5.jpeg)

![](_page_18_Picture_6.jpeg)

#### <span id="page-18-2"></span>**Дневен отчет с нулиране**

От менюто с отчети докоснете иконата за "Z-отчет". ФУ отпечатва дневен отчет с нулиране.

## <span id="page-18-1"></span>**Дневен отчет без нулиране**

От менюто с отчети докоснете иконата за "Х-отчет". ФУ отпечатва дневен отчет без нулиране.

#### <span id="page-18-0"></span>**Отчети по групи и департаменти**

Отчетите по групи и отдели са без нулиране.

Отчетът по групи се отпечатва с докосване на иконата "Групи", а по отдели - с докосване на иконата "Отдели".

![](_page_19_Picture_0.jpeg)

![](_page_19_Picture_1.jpeg)

#### <span id="page-19-1"></span>**Отчет по оператори**

Отчетът по оператори се отпечатва с докосване на иконата "Оператори". Има възможност да изберете вида на отчета:

- за номер Z-отчет (от номер до номер)
- за дата ( от дата и час до дата и час
- от номер оператор до номер оператор

![](_page_19_Picture_80.jpeg)

#### <span id="page-19-0"></span>**Отчет по артикули**

Отчетът по оператори се отпечатва с докосване на иконата "Артикули".

Отчетът дава информация за количествата продадени артикули и сумата от продажбите им. Той може да се направи по различни критерии-за номер Z-отчет или от дата до дата, с приложени различни филтри-име, група, баркод или код на артикула.

![](_page_19_Figure_11.jpeg)

![](_page_20_Picture_0.jpeg)

## <span id="page-20-0"></span>**ОТЧЕТ НА ФИСКАЛНА ПАМЕТ**

Отчетът на фискална памет се отпечатва с докосване на иконата "Фискална памет" Менюто дава възможност за отпечатване на отчети след докосване на съответната икона:

- месечен отчет: отпечатва се месечен отчет за предходния месец.
- годишен отчет: отчетът е за предходната година.

• други опции: отпечатване на отчет от блок до блок или от дата до дата с избор на вид – съкратен или дейлен.

![](_page_20_Picture_7.jpeg)

![](_page_21_Picture_0.jpeg)

## <span id="page-21-0"></span>**ДРУГИ ОПЕРАЦИИ**

Менюто ви дава възможност за достъп до:

- Аварийно затваряне на бон
- Копия от електронен журнал
- Обхват на фактури
- Пинпад
- Импорт/Експорт на данни
- За приложението

Менюто «Други операции» се избира от «Главно меню»:

![](_page_21_Picture_11.jpeg)

![](_page_22_Picture_0.jpeg)

## <span id="page-22-0"></span>**КОПИЯ НА ДОКУМЕНТИ ОТ ЕЛЕКТРОНЕН ЖУРНАЛ**

Приложението дава възможност копия на документите, генерирани от ФУ да се видят на екрана на BC-50 или да се отпечатат. До менюто се достига като от "Главно меню" се избере "Други операции", след което се избират:

1.Начин на търсене. Посочва се дали търсенето да е по номер на документ или по дата на документ. 2.Вид на търсения документ. Избира се от следните възможни:

- Всички документи
- Фискални документи<br>• Пневни отчети с нули
- Дневни отчети с нулиране
- Фактури
- Нефискални документи
- Служебно въведени/изведени
- Фискални документи-сторно
- Фактури-сторно
- Отказани документи (all void)
- Дневни отчети без нулиране
- Всички типове фискални документи

3.Номер на документ (ако търсенето е по номер) или дата (ако търсенето е по дата).

С бутона "Четене" прочетените документи може да се видят на екрана, а с бутона "Печат" да се отпечатат.

![](_page_22_Picture_111.jpeg)

![](_page_23_Picture_0.jpeg)

## <span id="page-23-1"></span>**НАСТРОЙКИ**

До менюто се достига като от "Главно меню" се избере "Настройки".

![](_page_23_Picture_4.jpeg)

#### <span id="page-23-0"></span>**Батерия**

Чрез параметъра "**Известие за изтощена батерия**" се определя границата на ниво на батерията, от която приложението да предупреждава за необходимост от зареждане.

Възможно е да избирате от следните опции:

- Изключено
- Известие под 20%
- Известие под 30%
- Известие под 40%
- Известие под 50%
- Известие под 60%

При ниво на зареждане на батерията под стойността която сте задали, след всяка издадена (отпечатана) бележка се индицира следното предупреждение за необходимост от зареждане.

![](_page_24_Picture_0.jpeg)

#### <span id="page-24-4"></span>**Актуализация**

Параметърът "**Проверка за актуализация**" определя периода на проверка за наличие на нова версия на приложението. Възможния избор е:

- Изключено
- Проверка на 10 минути
- Проверка на 30 минути
- Проверка на 1 час
- Проверка на 12 часа
- Проверка на 1 ден

Ако при направената проверка е открита нова версия, приложението показва екран с предложение за Изтегляне на версията.

При съгласие за изтегляне приложението изисква потвърждение.

#### <span id="page-24-3"></span>**Пинпад**

С промяна на "**Пинпад**" се включва или изключва работата на пинпада.

#### <span id="page-24-2"></span>**Начин на въвеждане**

С параметъра "**Начин на въвеждане**" се определя начина, по който се въвеждат цените и количествата:

-с фиксирана позиция на десетичната точка. Операторът не въвежда десетичната точка, но трябва да се съобрази с позицията и.

-с въвеждане на десетична точка

#### <span id="page-24-1"></span>**Плащания**

За конфигуриране на плащанията според нуждите на търговския обект са предвидени няколко параметъра:

**Бутон за плащане** – определя вида плащане, което ще се направи при докосване на основния бутон за плащане - бутон 14 от сн.3.

**Бързо плащане** -когато параметъра е включен, след докосване на бутона за бързо плащане се отваря екран за въвеждане на сума, дадена от клиента.

**Предварителен преглед**-когато параметъра е включен, преди отпечатване на бележката се индицира екран с данни за направените продажби. Същия екран може да се види и след докосване на бутона "Преглед"

**Преглед при ресто**-при включен параметър след отпечатване на бележката се индицират данни за продажбата, ако е имало връщане на ресто.

#### <span id="page-24-0"></span>**Работа без пароли**

Ако параметърът "**Работа без пароли**" е включен, след активиране на приложението се изисква избор на оператор и въвеждане на паролата му.

*Имената и паролите може да се променят от WEB сървъра след регистрация.*

![](_page_25_Picture_0.jpeg)

## <span id="page-25-0"></span>**РАБОТА С БАРКОД СКЕНЕР**

Баркод скенера се активира с натискането на един от двата жълти бутона, които се намират отляво и отдясно на фискалното устройство. Бутонът се натиска и задържа, а устройството се насочва към баркода на артикула. Сканирането се използва за:

1.Продажба на артикул

Може да се направи от Основното меню на продажби (сн.1) или от меню "Търсене" (сн.2). След сканирането може да се промени продаденото количество или цената, ако е различна от програмираната.

2.Прочитане на данни за артикула:

-Активира се меню "Търсене" с докосване на бутон 7 от сн.1 -Докосва се бутона "Търсене". -Сканира се баркода на артикула. -Индицират се данни за арикула- име, цена и баркод.

3.Сканиране на QR-код на бележка за сторниране.

-Изпълняват се т. (1-4), описани в "[Сторно"](#page-14-1)

-Сканира се QR-кода на бележката, от която ще се сторнира.

-Изпълняват се т.5 и т.7, описани в "[Сторно](#page-14-1)"

4.Програмиране на артикул

Може да се направи от Основното меню на продажби (сн.1) или от меню "Търсене" (сн.2) по следния начин:

> -Сканира се баркода на артикула. Ако артикула не е намерен излиза съобщение, че не е намерен артикула и предложение за запис на нов артикул.

-Потвърждава се "Запис на нов артикул".

-Въвеждат се име, цена, група, данъчна група и мерна единица.

-Снима се артикула (ако има нужда) с камерата на устройството като се докосне иконата -Потвърждава се записа на артикула с докосване на бутона "Запис".

![](_page_25_Picture_18.jpeg)